## **BAB V**

## **IMPLEMENTASI DAN PENGUJIAN SISTEM**

#### **5.1 IMPLEMENTASI SISTEM**

Pada tahap ini penulis mengimplementasikan hasil rancangan yang telah dibuat pada tahap sebelumnya. Implementasi yang dimaksud adalah proses menterjemahkan rancangan menjadi suatu sistem atau perangkat lunak. Implementasi merupakan kegiatan merubah rancangan program menjadi program yang dapat dieksekusi. Kegiatan ini memadukan rancangan basis data, rancangan antar muka dan algoritma program menjadi satu kesatuan yang berfungsi sebagai media pengolahan data. Adapun hasil implementasi dari rancangan perancangan sistem informasi penjualan adalah sebagai berikut :

#### **1. Tampilan Halaman Utama**

Menu beranda merupakan tampilan awal saat membuka *website* Distro G-2000 Jambi, dapat dilihat pada gambar 5.1 :

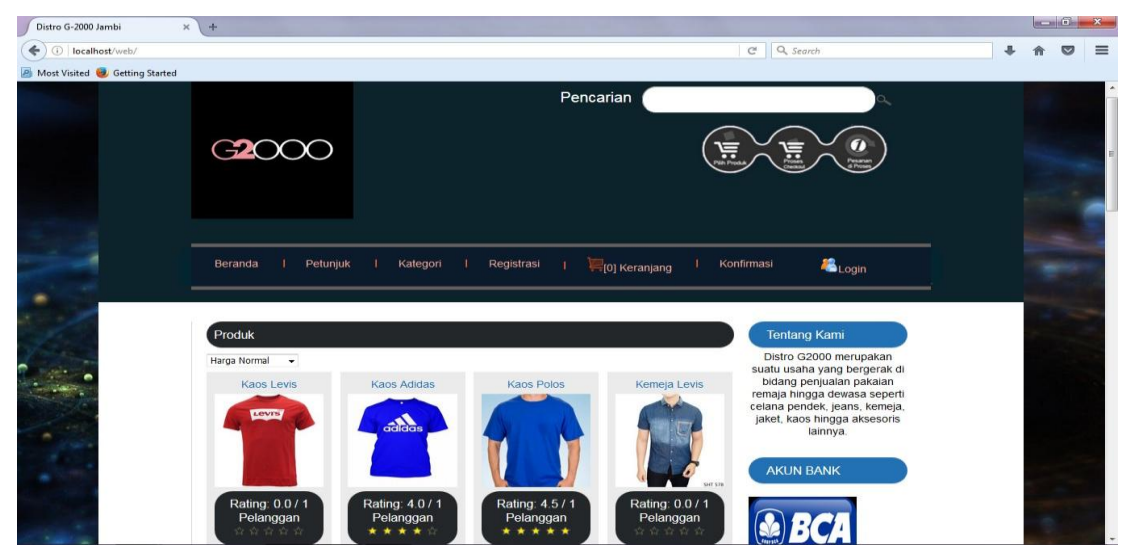

**Gambar 5.1 Tampilan Halaman Utama**

Pada gambar 5.1 tampilan halaman yang merupakan hasil rancangan pada gambar 4.45, beranda utama ketika user atau pengunjung pertama kali mengakses web.

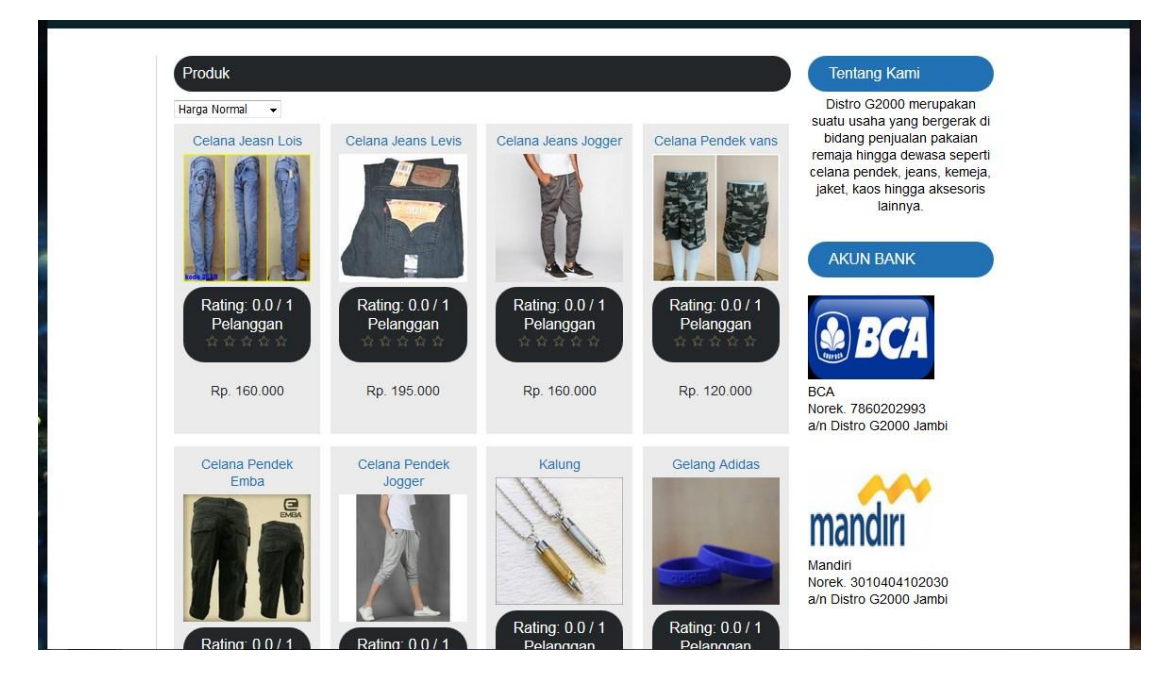

**2. Tampilan Halaman Lihat Produk**

**Gambar 5.2 Tampilan Halaman Lihat Produk**

Pada gambar 5.2 merupakan tampilan halaman lihat produk yang merupakan hasil rancangan pada gambar 4.46, merupakan halaman yang muncul ketika pengunjung ingin melihat sebuah produk. Dimana halaman ini berisi detail tentang produk yang ditawarkan. Pada halaman ini pengunjung bisa langlung memesan produk masuk ke dalam keranjang.

#### **3. Tampilan Halaman Menu Petunjuk Transaksi**

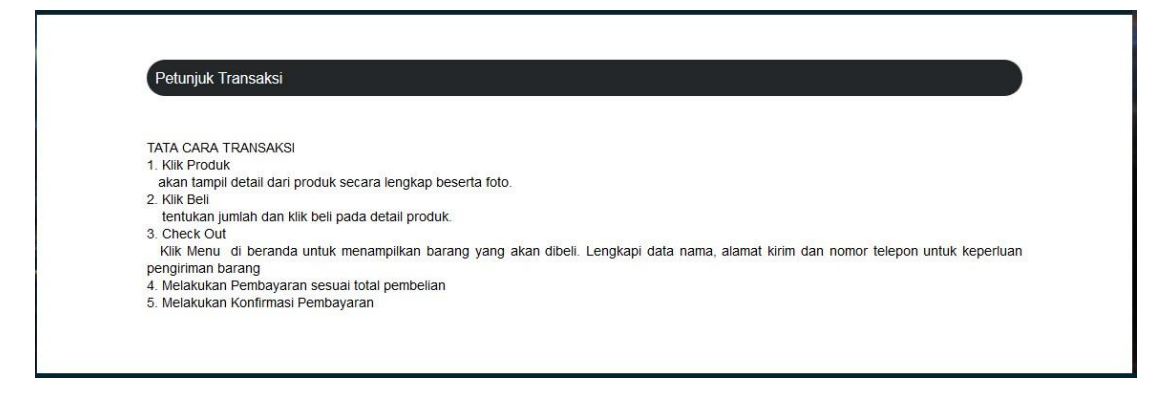

#### **Gambar 5.3 Tampilan Halaman Menu Petunjuk Transaksi**

Pada gambar 5.3 merupakan tampilan halaman cara petunjuk transaksi yang merupakan hasil rancangan dari gambar 4.47, dimana isi dari halaman ini menampilkan bagaimana cara melakukan transaksi pemesanan produk.

#### **4. Tamplian Halaman Menu Registrasi Pelanggan**

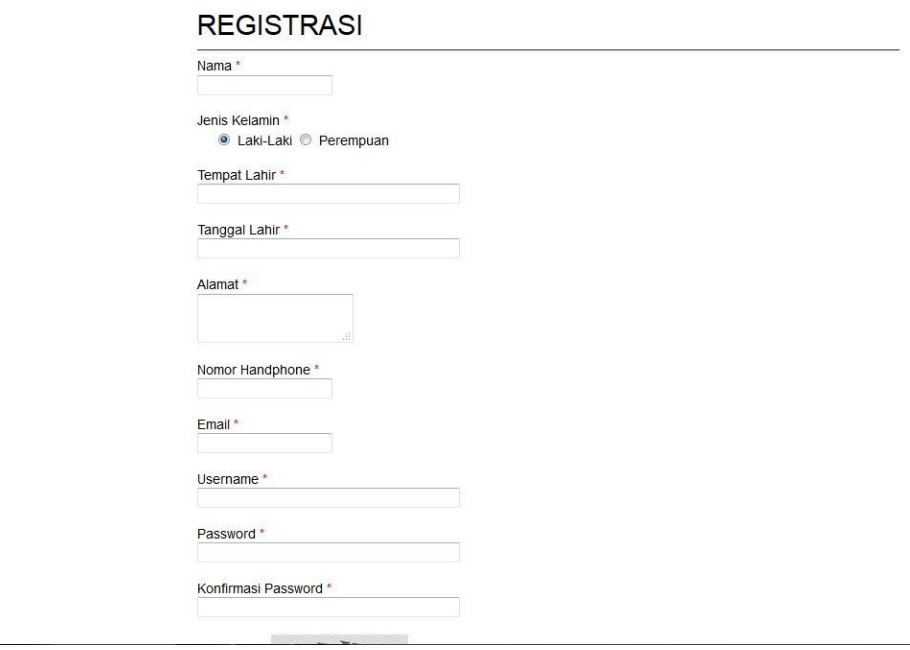

**Gambar 5.4 Tampilan Halaman Menu Registrasi Pelanggan**

Pada gambar 5.4 merupakan tampilan halaman produk utama yang merupakan hasil rancangan dari gambar 4.48, Dimana akun tersebut dapat digunakan untuk masuk ke dalam sistem. pengunjung tinggal mengisi formulir yang telah disediakn, kemudian mengklik tombol daftar.

**5. Tampilan halaman Login Pelanggan**

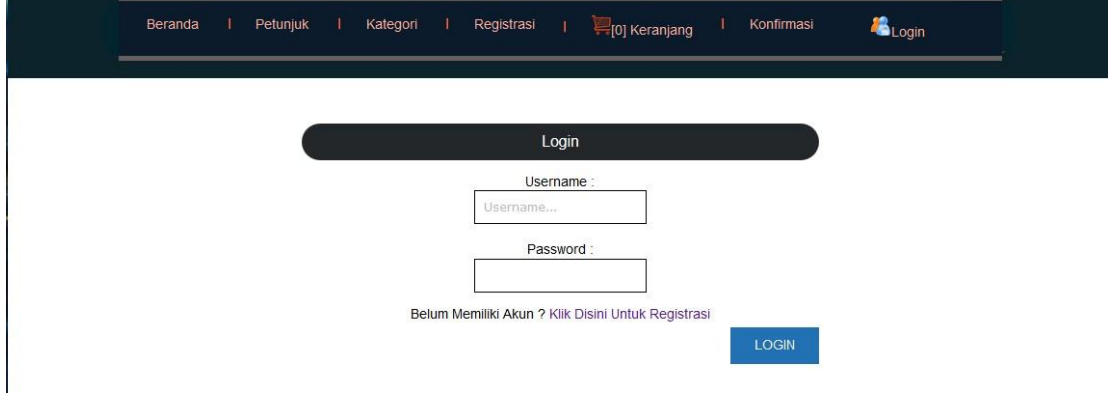

**Gambar 5.5 Tampilan halaman Login Pelanggan**

Pada gambar 5.5 merupakan tampilan halaman login pelanggan yang merupakan hasil rancangan dari gambar 4.49 Dimana pelanggan harus menginputkan username dan password terlebih dahulu.

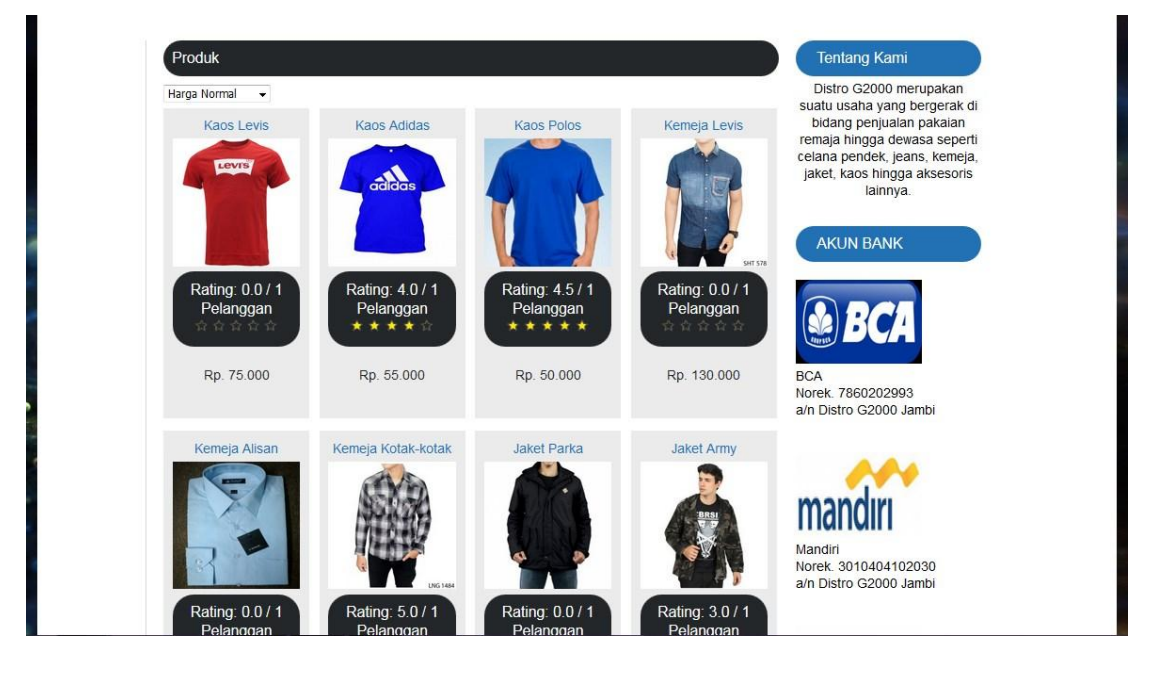

### **6. Tampilan Halaman Menu Utama Pelanggan**

**Gambar 5.6 Tampilan Halaman Menu Utama Pelanggan**

Pada gambar 5.6 merupakan tampilan halaman menu utam pelanggan yang merupakan hasil rancangan dari gambar 4.50 dimana isi dari halaman ini menanpilkan menu utam pelanggan setelah login.

### **7. Tampilan Halaman Login Admin**

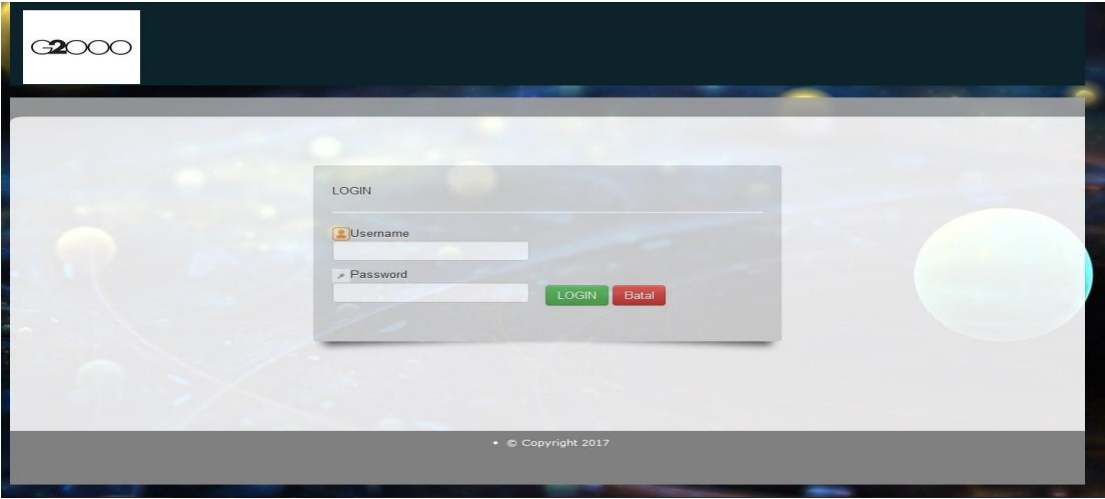

**Gambar 5.7 Tampilan Halaman Login Admin**

Pada gambar 5.7 merupakan tampilan halaman Login Admin yang merupakan hasil rancangan dari gambar 4.51 dimana halaman ini merupakan area bagi admin, digunakan sebagai akses masuk untuk suatu keperluan, seperti mengisi konfigurasi admin, entry produk dan memperoleh hak akses penuh.

#### **8. Tam[ilan Halaman Mengelola Data Admin**

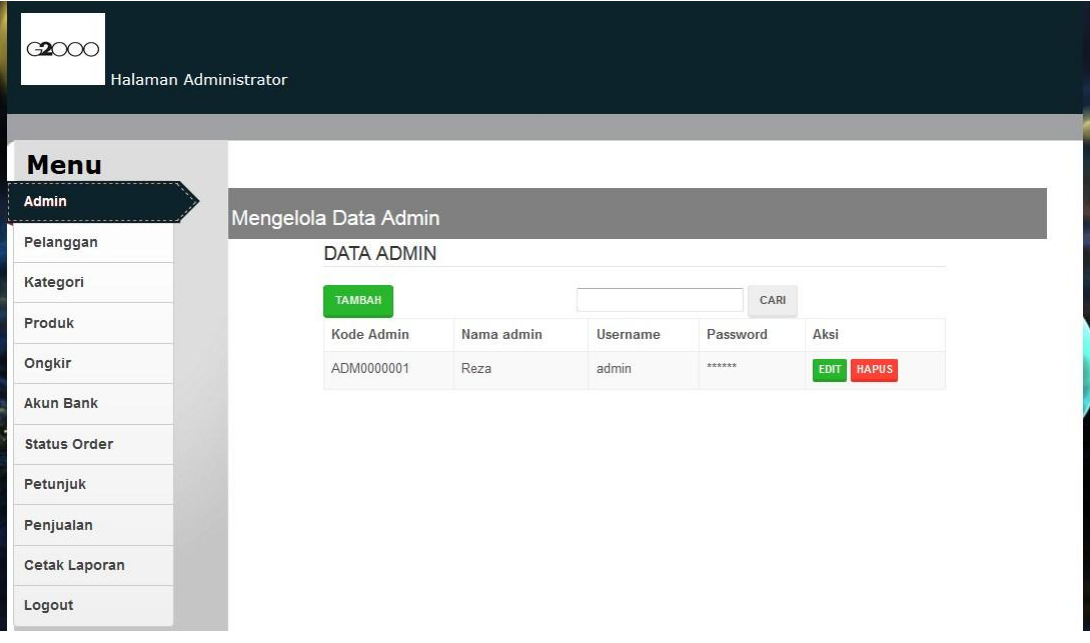

**Gambar 5.8 Tampilan Halaman Mengelola Data Admin**

Pada gambar 5.8 merupakan tampilan halaman mengelola data admin yang merupakan hasil rancangan dari gambar 4.52.

## **9. Tampilan Halaman Mengelola Data Pelanggan**

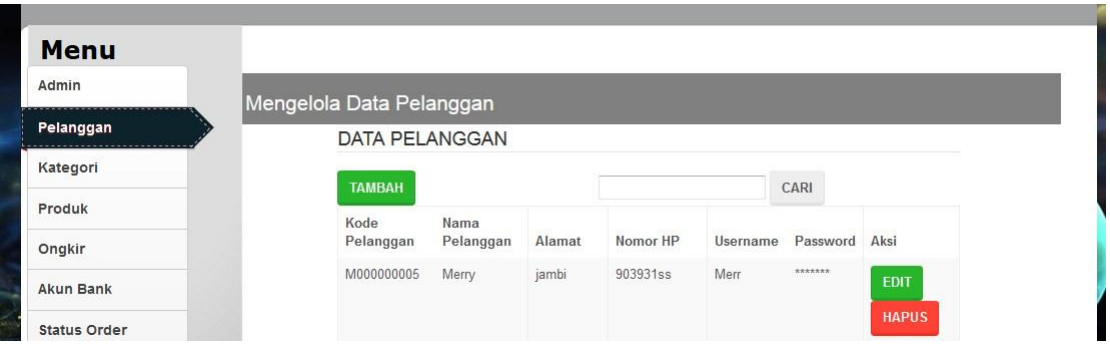

**Gambar 5.9 Tampilan Halaman Mengelola Data Pelanggan**

Pada gambar 5.9 merupakan tampilan halaman mengelola data pelanggan

yang merupakan hasil rancangan dari gambar 4.53, dimana Admin akan menginputkan data pelanggan pada button Tambah. Admin dapat melakukan penambahan, pengeditan, dan penghapusan mengenai data member tersebut.

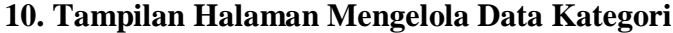

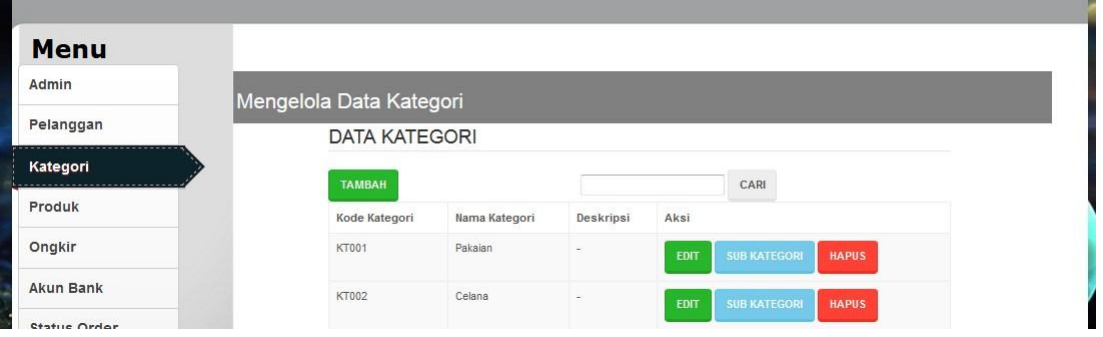

#### **Gambar 5.10 Tampilan Halaman Mengelola Data Kategori**

Pada gambar 5.10 merupakan tampilan halaman kategori yang merupakan hasil rancangan dari gambar 4.54 merupakan halaman yang digunakan admin untuk menginputkan data kategori. admin akan menginputkan kode kategori, nama kategori, dan deskripsi. Admin juga dapat melakukan penambahan, pengeditan dan penghapusan data kategori tersebut.

#### Menu Admin Mengelola Data Produk Pelanggan **DATA PRODUK** Kategori CARI **TAMBAH** Produk Kode Produk Nama Barang Stok Foto Aksi Ongkir 1000000071  $30$ Kaos Levis **HAPUS** Akun Bank

#### **11. Tampilan Halaman Mengelola Data Produk**

**Gambar 5.11 Tampilan Halaman Mengelola Data Produk**

Pada gambar 5.11 merupakan tampilan halaman mengelola data produk yang merupakan hasil rancangan dari gambar 4.55 merupakan halaman yang digunakan admin untuk mengelola produk. Pada halaman ini terdapat kodeproduk, kodebarang, nama barang, harga asli, harga produk dan ketentuan. Untuk menambah data bisa dengan cara menekan tombol tambah pada sudut kanan atas.

#### **Menu** Admin Mengelola Data Ongkir Pelanggan **DATA ONGKIR** Kategori CARI **TAMBAH**

**12. Tampilan Halaman Mengelola Data Ongkir**

Kode Ongkir

SH013

SH012

Produk

Ongkir

Akun Bank

**Status Order** 

Tujuan

kumpeh

Subang

**Gambar 5.12 Tampilan Halaman Mengelola Data Ongkir**

Tarif

20000

27000

Aksi

**HAPU!** 

**HAPUS** 

Pada gambar 5.12 merupakan tampilan halaman ongkir yang merupakan hasil rancangan dari gambar 4.56, digunakan oleh admin utuk menambah data ongkir.

#### Menu Admin Mengelola Data Akun Bank Pelanggan **DATA AKUN BANK** Kategori **TAMBAH** CARI Produk Nama Kode Akun Nama Pemilik Rekening Aksi Bank Bank Akun Logo Ongkir B0004 BNI 646567536846 Distro G2000 EDN **Akun Bank** B Jambi Status Order **B0003** BRI 7783846962936 Distro G2000 **R** Petunjuk Jambi Penjualan

#### **13. Halaman Mengelola Data Akun Bank**

**Gambar 5.13 Halaman Mengelola Data Akun Bank**

Pada gambar 5.13 merupakan halaman update Profil yang merupakan hasil rancangan dari gambar 4.57, merupakan halaman yang digunakan admin untuk mengelola data akun bank. Admin akan menginputkan data akun bank pada *button* Tambah. Admin akan menginputkan kode rekening bank, nama pemilik rekening bank dan aksi. Admin dapat melakukan penambahan, pengeditan, dan penghapusan mengenai data rekening bank tersebut.

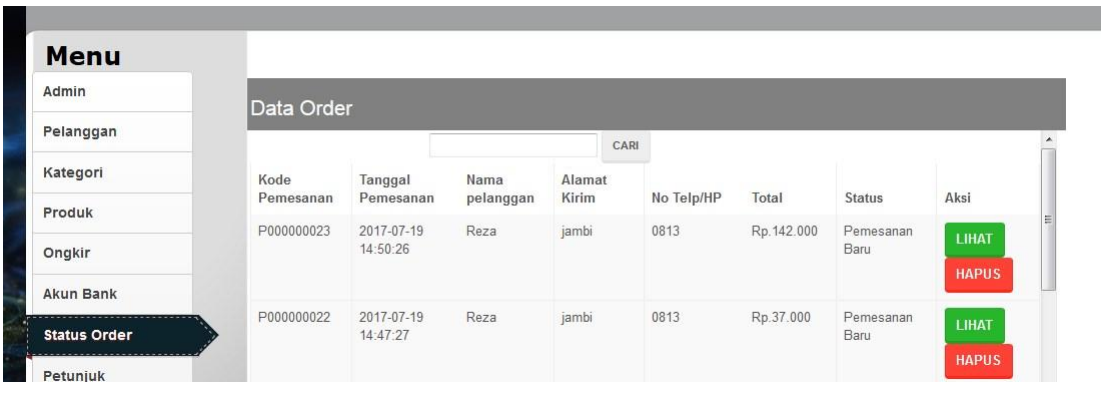

#### **14. Tampilan Halaman Status Order**

#### **Gambar 5.14 Tampilan Halaman Status Order**

Pada gambar 5.14 merupakan tampilan halaman status order atau pemesanan dari pelanggan yang merupakan hasil rancangan dari gambar 4.58, dimana pelanggan telah melakukan pemesanan produk.

#### **15. Tampilan Halaman Mengelola Data Petunjuk**

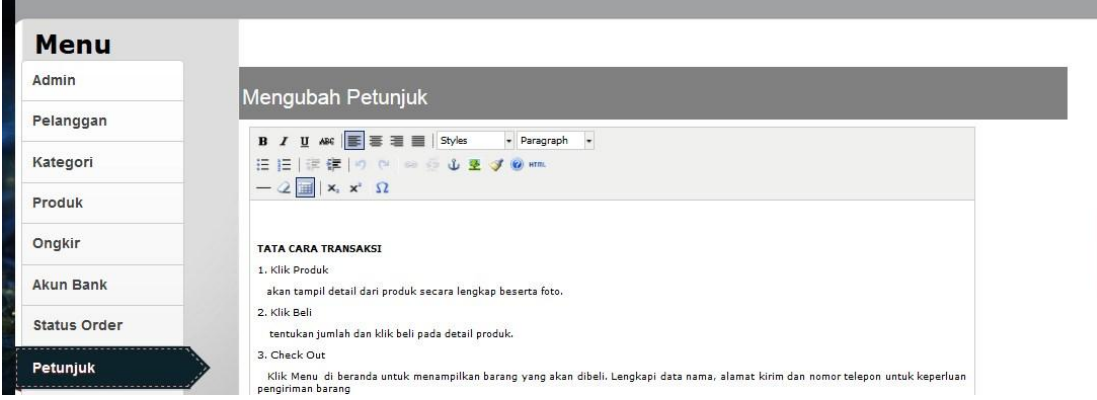

**Gambar 5.15 Tampilan Halaman Mengelola Data Petunjuk**

Pada gambar 5.15 merupakan tampilan halaman mengelola data petunjuk dari gambar 4.59, halaman menampilkan tata cara transaksi.

#### **16. Tampilan Halaman Mengelola Data Penjualan**

Berikut adalah tampilan halaman mengolah data penjualan :

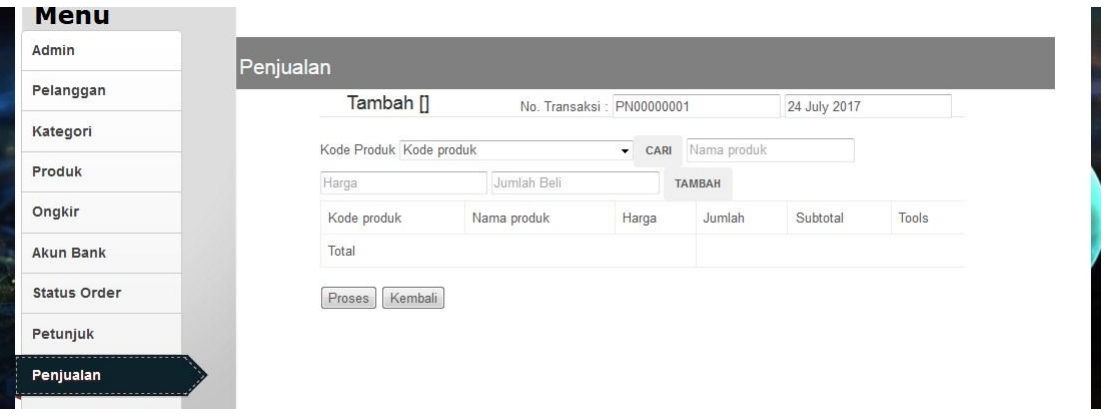

**Gambar 5.16 Tampilan Halaman Mengelola Data Penjualan**

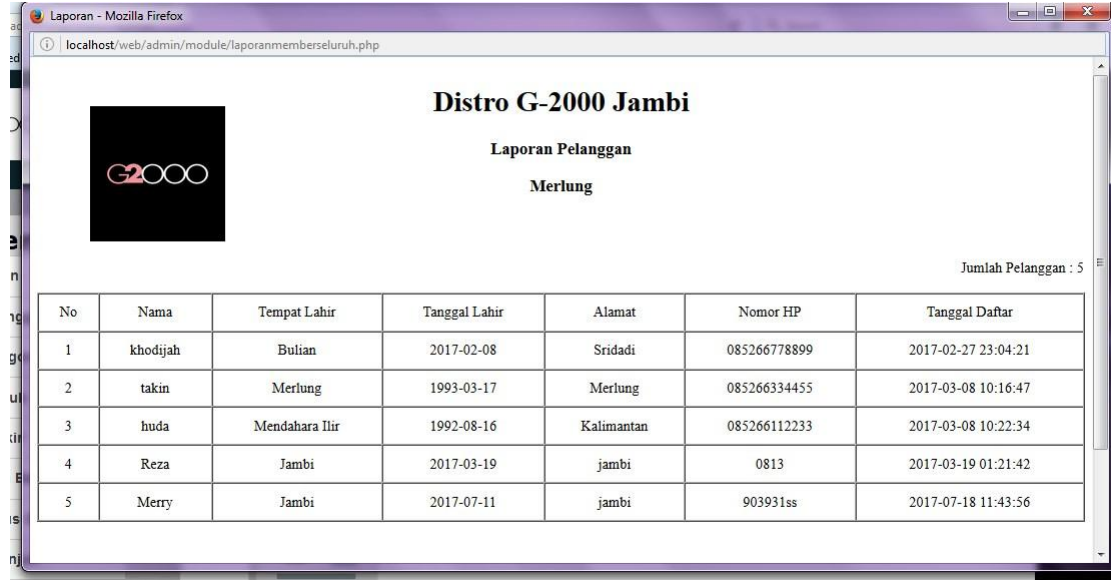

## **17. Tampilan Halaman Laporan Pelanggan**

#### **Gambar 5.17 Tampilan Halaman Laporan Pelanggan**

Pada gambar 5.17 merupakan laporan pelanggan yang dapat dilihat berdasarkan periode bulan, selain berdasarkan periode laporan pelanggan juga bisa dilihat secara keseluruhan.

# **18. Halaman Laporan Produk**

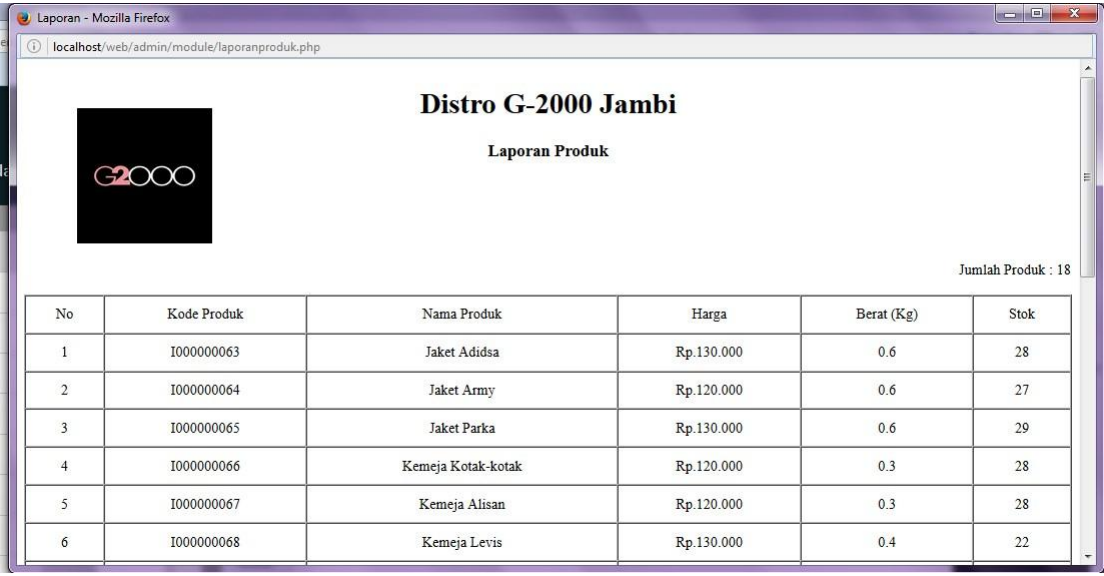

## **Gambar 5.18 Halaman Laporan Produk**

Pada gambar 5.18 merupakan tampilan laporan Produk. Laporan ini dapat di

cetak oleh admin kapan saja.

#### **19. Tampilan Halaman Transaksi Online**

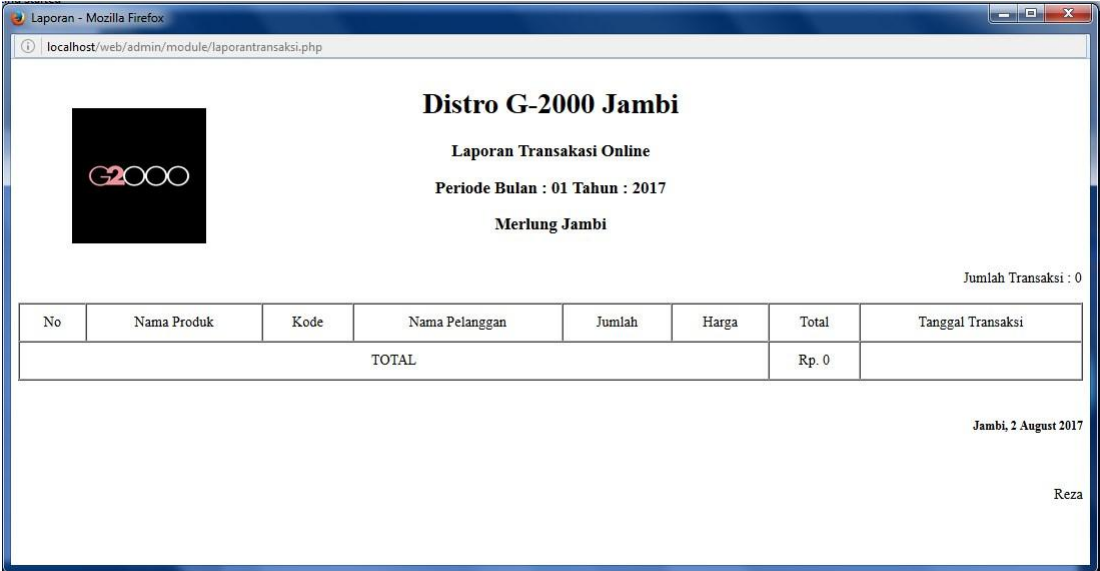

## **Gambar 5.19 Tampilan Halaman Transaksi Online**

Pada gambar 5.19 merupakan transaksi online yang dilakukan oleh pelanggan. Laporan ini dapat dilihat berdasarkan periode tertentu, dan juga bisa dilihat secara keseluruhan oleh admin.

## **20. Tampilan Halaman Transaksi Pada Toko**

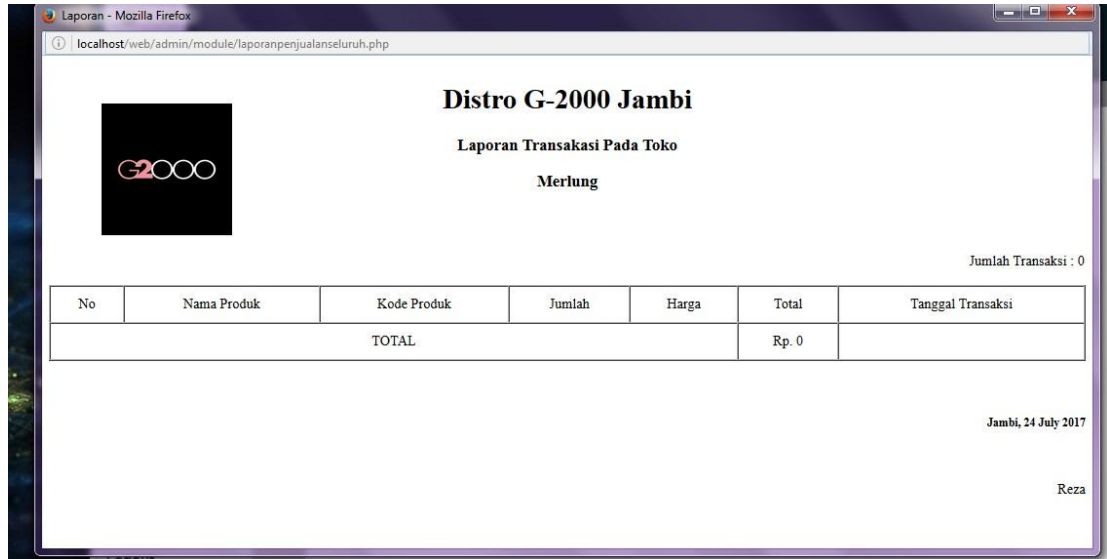

**Gambar 5.20 Tampilan Halaman Transaksi Pada Toko**

## **21. Tampilan Halaman Laporan Transfer**

| $\bullet$<br>le                                     | Laporan - Mozilla Firefox                                                                |      |             |         |                  | <b>Icon Chi</b><br>$\mathbf{x}$ |  |  |
|-----------------------------------------------------|------------------------------------------------------------------------------------------|------|-------------|---------|------------------|---------------------------------|--|--|
| localhost/web/admin/module/laporantransfer.php<br>⊙ |                                                                                          |      |             |         |                  |                                 |  |  |
|                                                     | Distro G-2000 Jambi<br><b>Laporan Transfer</b><br>G2000<br>Periode Bulan: 06 Tahun: 2016 |      |             |         |                  |                                 |  |  |
|                                                     |                                                                                          |      |             |         |                  | Jumlah Transfer: 0              |  |  |
| No                                                  | Kode Pemesanan                                                                           | Nama | No Rekening | Melalui | Tanggal Transfer | Jumlah                          |  |  |
|                                                     |                                                                                          |      |             |         |                  | Jambi, 24 July 2017             |  |  |
|                                                     |                                                                                          |      |             |         |                  | Reza                            |  |  |
|                                                     |                                                                                          |      |             |         |                  |                                 |  |  |

**Gambar 5.21 Tampilan Halaman Laporan Transfer**

#### **5.2 PENGUJIAN SISTEM**

Untuk mengetahui keberhasilan dari implementasi sistem yang telah dilakukan, maka penulis melakukan tahap pengujian terhadap sistem secara fungsional, yaitu dengan menggunakan metode *Unit Testing* yang difokuskan pada modul modul terkecil yang terdapat pada sistem, dan kemudian dilanjutkan dengan metode *Integrated Testing* yang menguji modul-modul yang terdapat pada sistem secara keseluruhan.

| Modul yang<br>diuji        | Prosedur<br>pengujian                                                                                                    | Masukan                                                  | Keluaran<br>yang<br>diharapkan                                                                                      | Hasil yang<br>didapat                                                                                                    | Kesimpulan |
|----------------------------|----------------------------------------------------------------------------------------------------|----------------------------------------------------------|----------------------------------------------------------------------------------------------------|----------------------------------------------------------------------------------------------------|------------|
| Login<br>(Admin)           | Buka Program<br>Masukan<br>$\qquad \qquad -$<br>username dan<br>password<br>Admin                                              | Username dan<br>password                                 | Tampilan<br>Halaman<br>Untuk Admin<br>Dengan<br>Berbagai<br>Menu<br>Pengolahan<br>Data                              | Tampilan<br>Halaman<br>Untuk Admin<br>Dengan<br>Berbagai<br>Menu<br>Pengolahan<br>Data                                     | Baik       |
| <b>Input Data</b><br>Admin | Pilih Menu<br>$\overline{\phantom{0}}$<br>'Data Admin'<br>Klik Tombol<br>'Tambah'<br>Masukan Data<br>Admin<br>Klik Simpan<br>- | Kode Admin,<br>Nama Admin,<br>Username dan<br>Password   | Tampilan<br>Form<br>Tambah Data<br>Admin,<br>Pesan<br>Apakah Data<br>Berhasil<br>Disimpan<br>Atau Gagal<br>Disimpan | Tampilan<br>Form<br>Tambah Data<br>Admin,<br>Pesan<br>Apakah Data<br><b>Berhasil</b><br>Disimpan<br>Atau Gagal<br>Disimpan | Baik       |
| Edit Data<br>Admin         | Pilih Menu<br>$\overline{a}$<br>'Data Admin'<br>Klik Tombol<br>'Edit' Pada                                                     | Kode Admin,<br>Nama Admin,<br>Username,<br>Password, Dan | Form Edit<br>Data Admin,<br>Pesan<br>Apakah Data                                                                    | Form Edit<br>Data Admin,<br>Pesan<br>Apakah Data                                                                           | Baik       |

**Tabel 5.1 Pengujian Modul Admin**

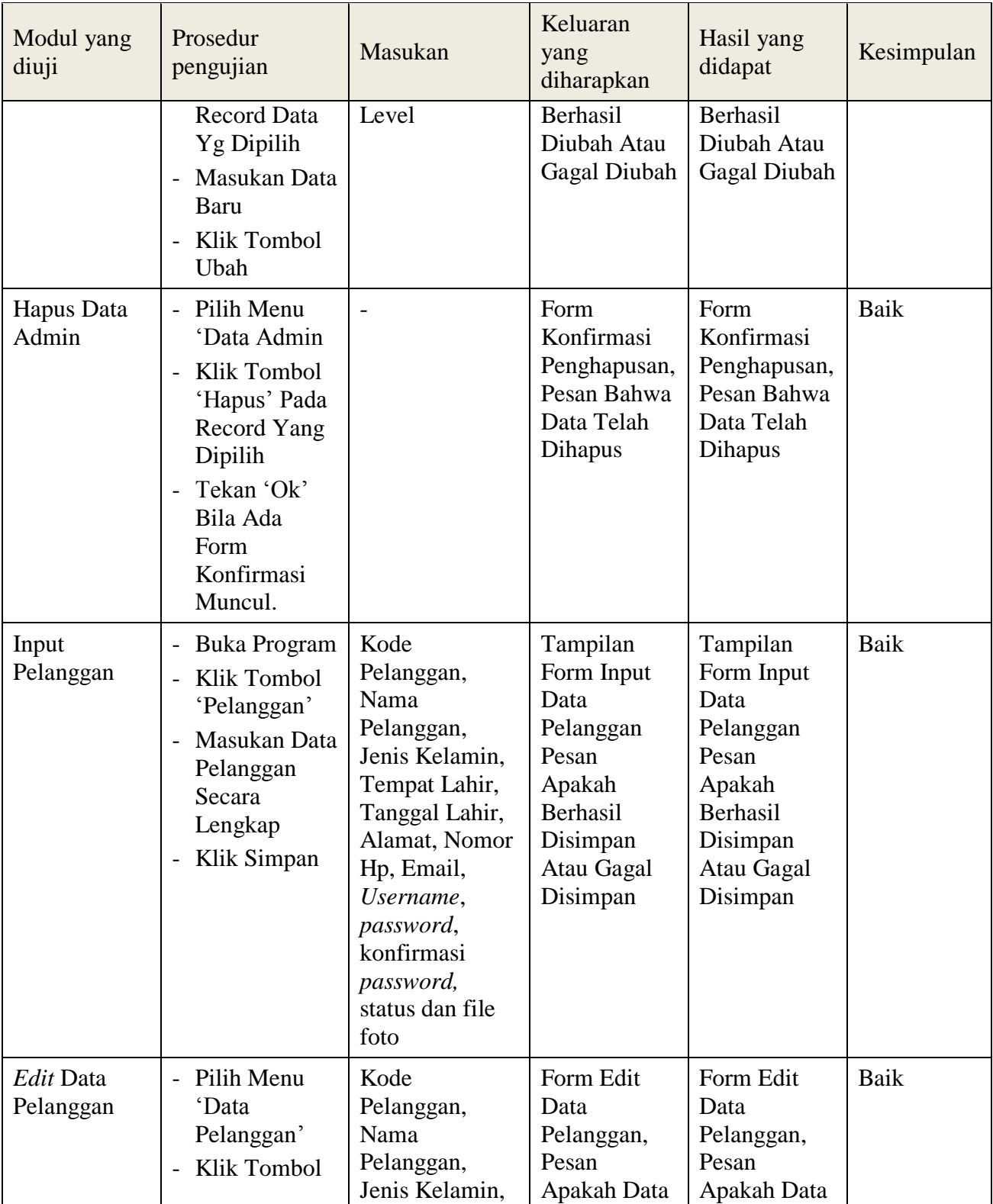

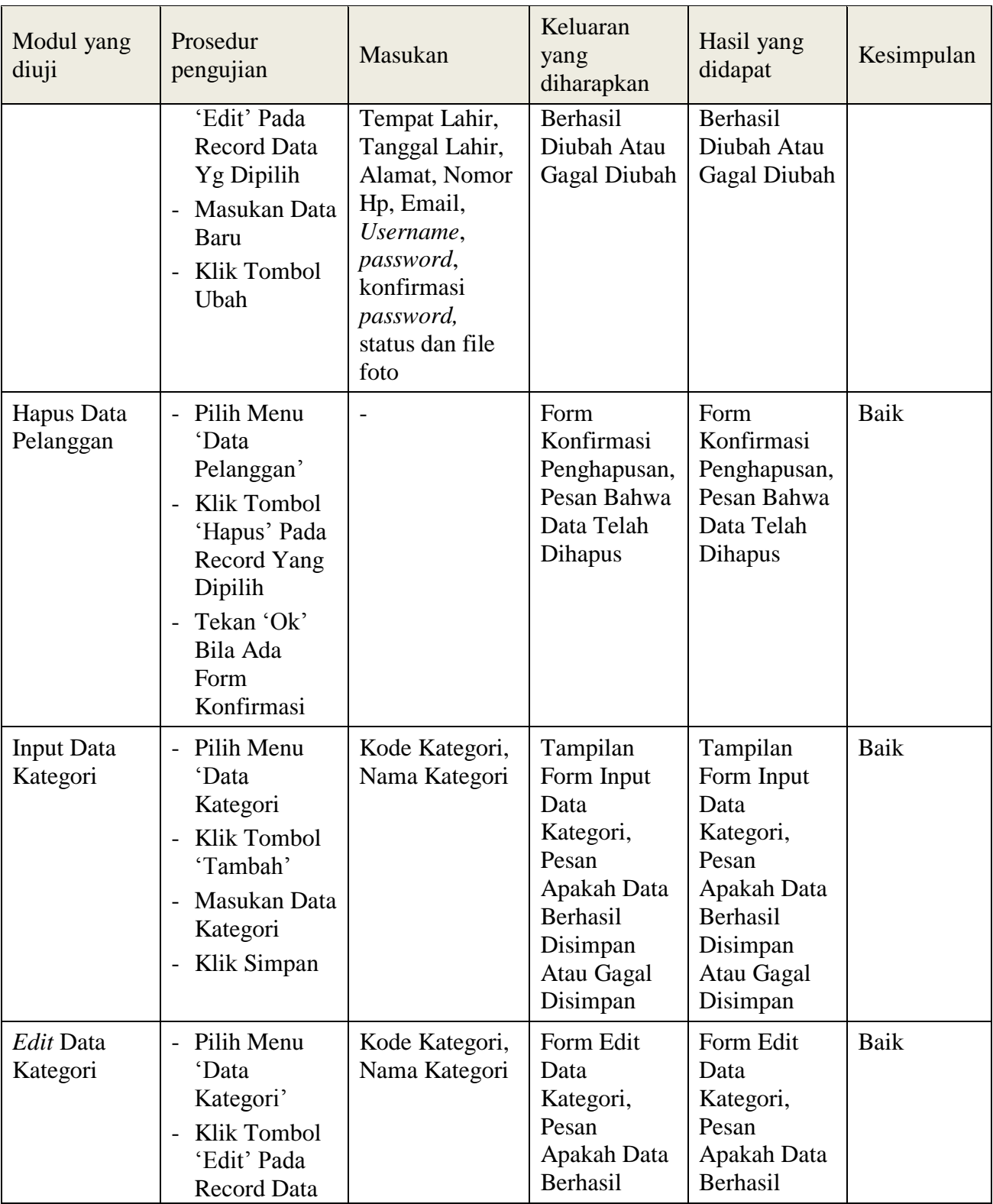

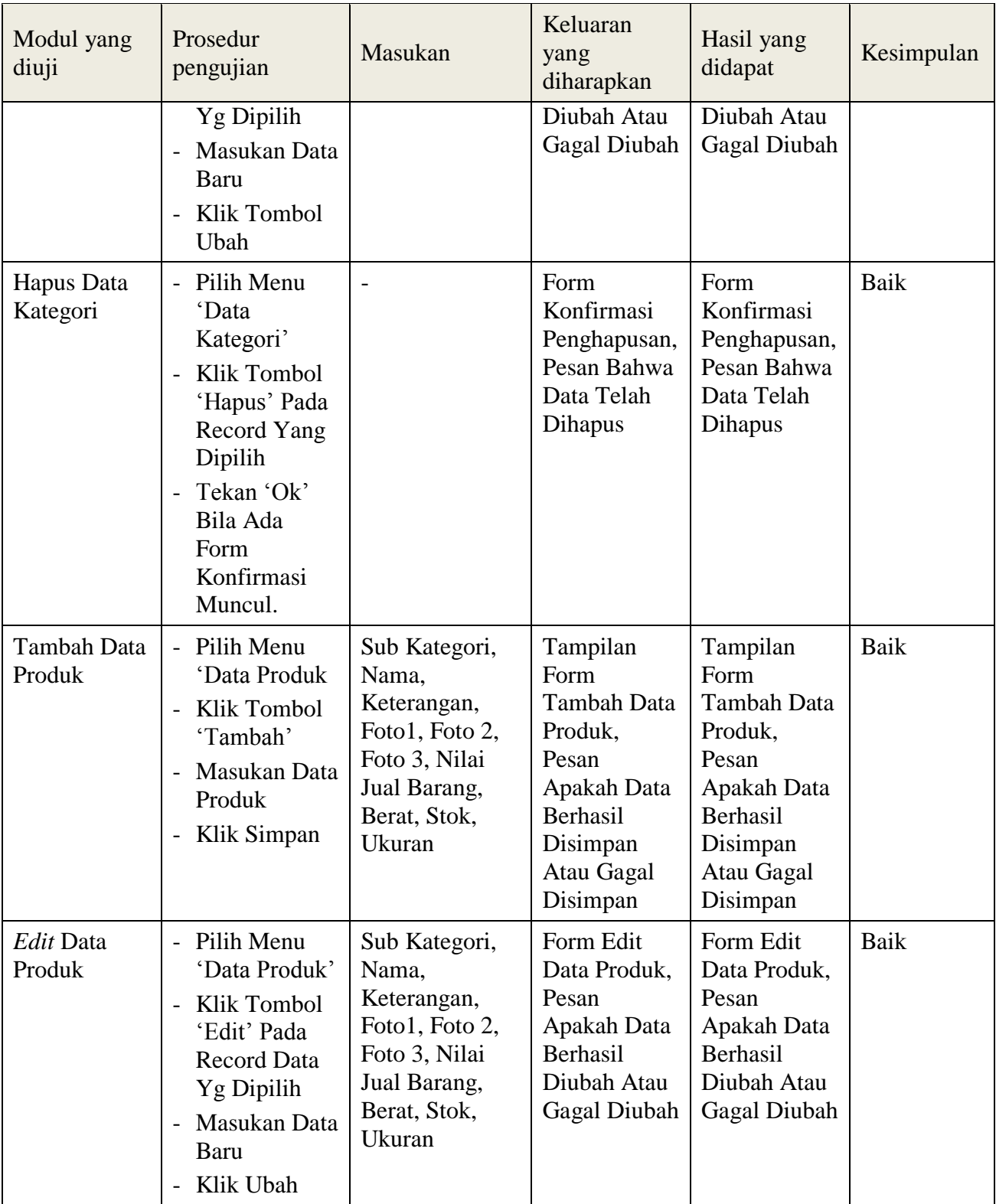

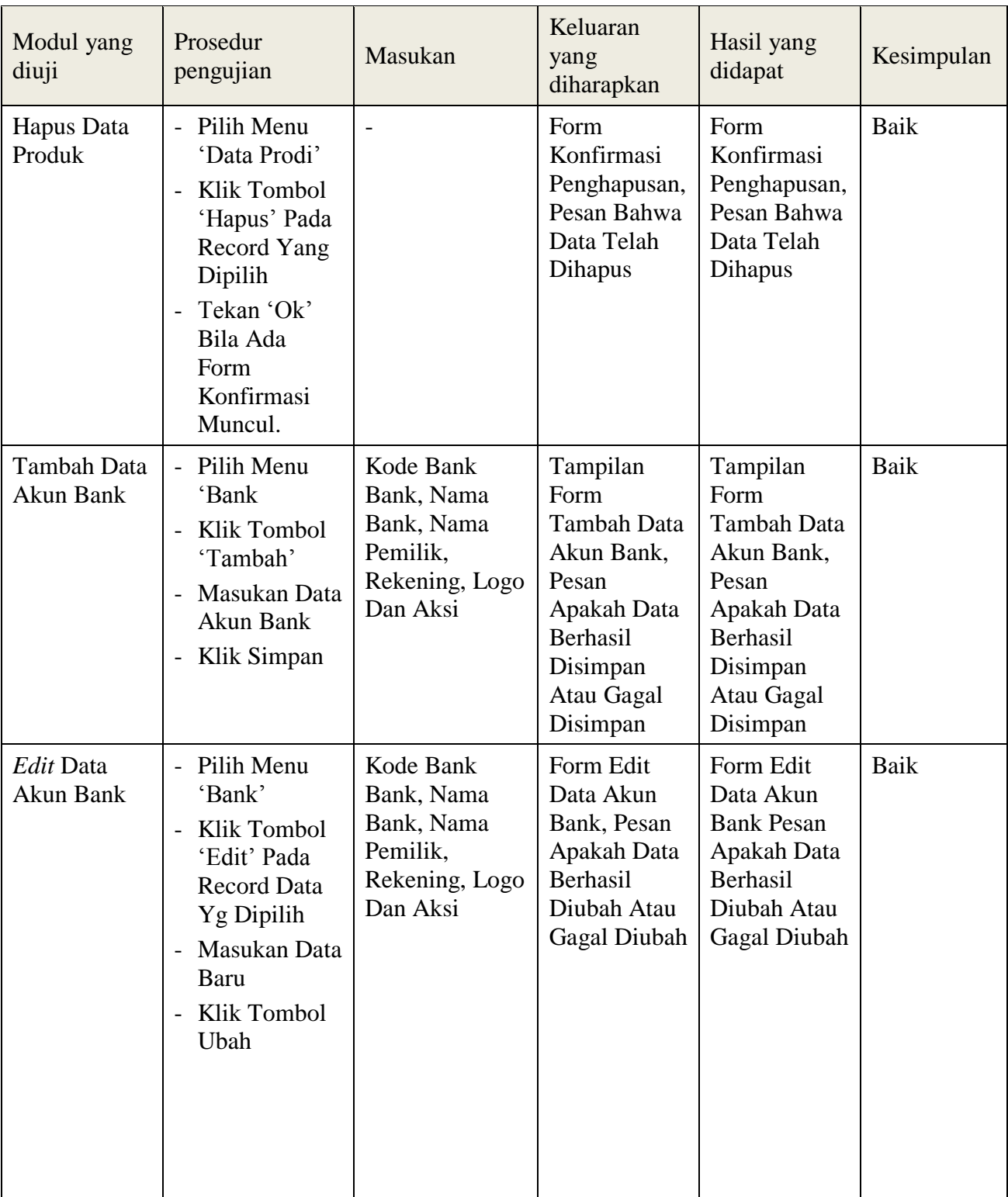

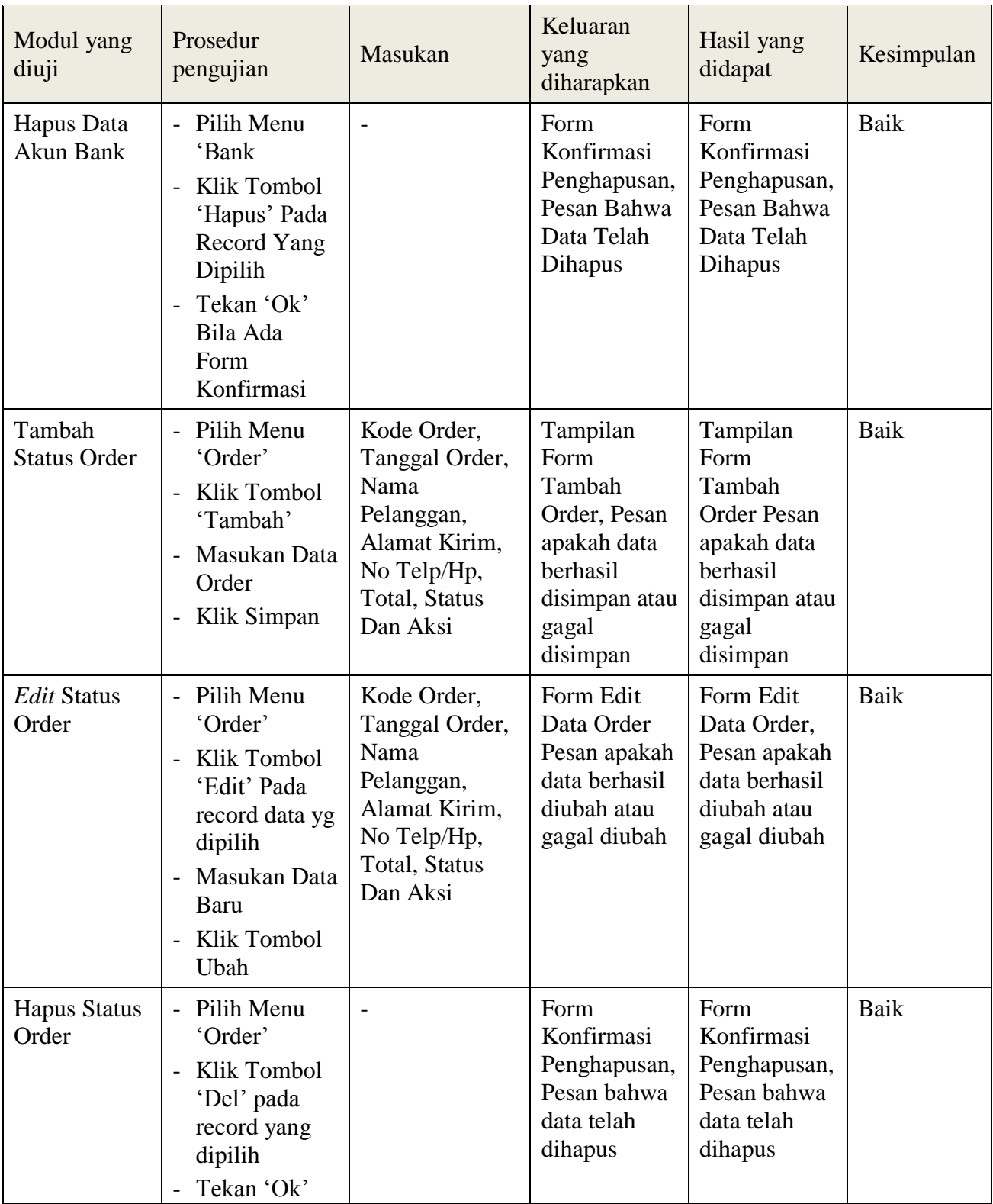

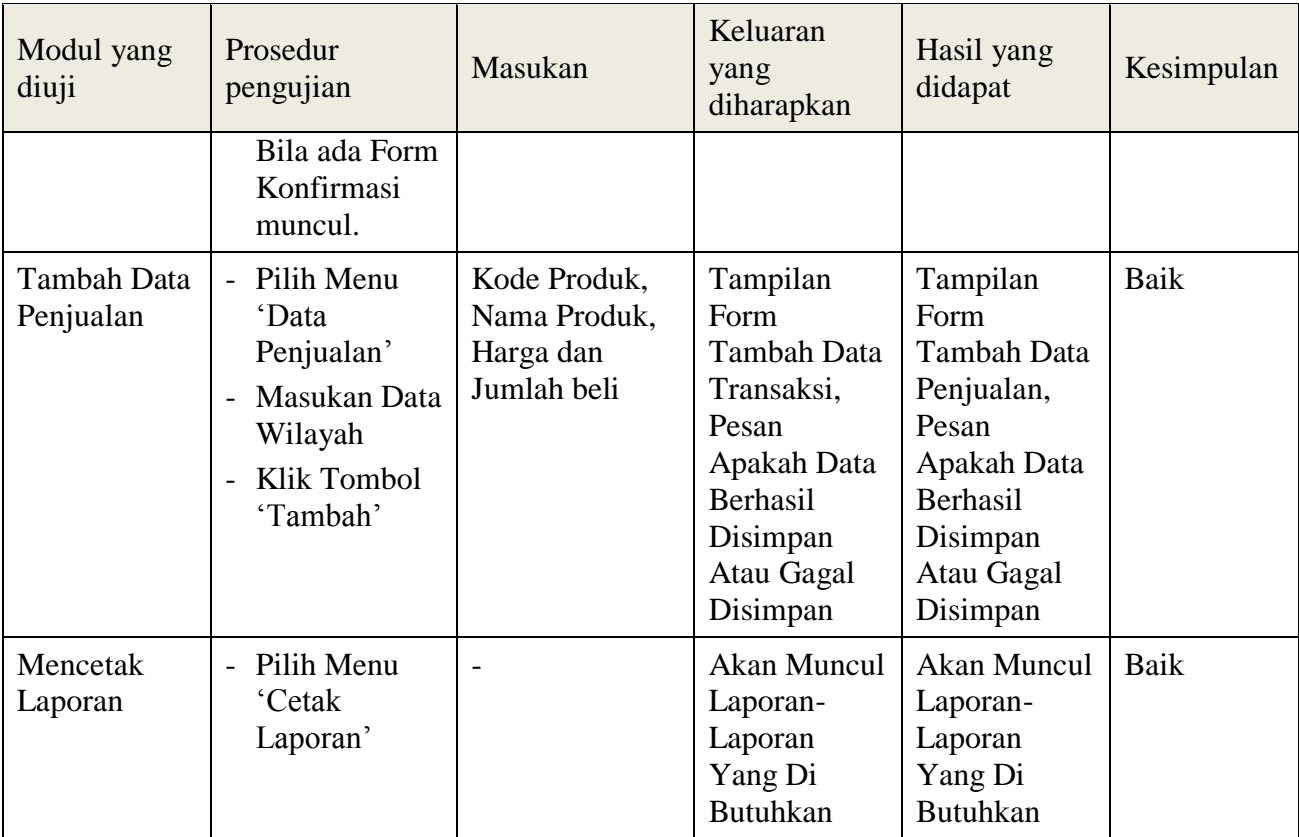

| <b>Modul</b><br>yang<br>diuji    | <b>Prosedur</b><br>pengujian                                                                                           | <b>Masukan</b>                                                                                    | Keluaran yang<br>diharapkan                                                         | Hasil yang didapat                                                                  | Kesimpulan |
|----------------------------------|----------------------------------------------------------------------------------------------------|---------------------------------------------------------------------------------------------------|-------------------------------------------------------------------------------------|-------------------------------------------------------------------------------------|------------|
| Login<br>Pelanggan<br>(berhasil) | - Masukkan<br>username<br>dan<br>password<br>pelanggan<br>secara<br>benar                                              | <i>Username</i><br>dan<br>password<br>yang<br>sesuai<br>dengan<br>database                        | Pelanggan berhasil<br>login dan tampil<br>halaman utama                             | Pelanggan berhasil<br>login dan tampil<br>halaman utama                             | Baik       |
| Login<br>Pelanggan<br>(gagal)    | - Masukkan<br>username<br>dan<br>password<br>pelanggan<br>yang<br>salah dan<br>belum<br>terdaftar<br>dalam<br>database | <i><u><b>Username</b></u></i><br>dan<br>Password<br>yang<br>tidak<br>sesuai<br>dengan<br>database | Pelanggan gagal<br>login dan tampil<br>pesan<br>"Username/password<br>tidak sesuai" | Pelanggan gagal<br>login dan tampil<br>pesan<br>"Username/password<br>tidak sesuai" | Baik       |

**Tabel 5.2 Pengujian Modul** *Login* **Pelanggan**

#### **5.3 ANALISIS HASIL DARI SISTEM INFORMASI PENJUALAN**

Setelah selesai melakukan implementasi dan pengujian, adapun Analisis hasil yang dicapai sistem ini adalah sebagai berikut :

- 1. Sistem informasi penjualan berbasis *web* pada Distro G-2000 dapat digunakan untuk transaksi pemesanan *online* maupun *offline* yang diharapkan dapat menambah omset penjualan pada toko tersebut.
- 2. Dengan adanya sistem informasi penjualan ini proses pembuatan laporan menjadi mudah dan cepat.
- 3. Dapat memperluas jangkauan pemasaran produk Distro G-2000. Adapun kelebihan dari aplikasi ini adalah sebagai berikut :
- 1. Konten *website* dapat dikelola melalui halaman administrator, sehingga tidak lagi harus membuat koding baru.
- 2. Sistem dapat membuat laporan penjualan.

Selain memiliki kelebihan, Aplikasi ini juga memiliki kelemahan yaitu :

- 1. Sistem yang belum terintegrasi dengan internet banking sehingga untuk mengecek konfirmasi pembayaran harus dilakukan secara manual.
- 2. Belum ada notifikasi melalui sms atau Email ke pelanggan.